## **Chevron Filled Shape**

In this tutorial, we're going to learn how to create a chevron pattern using two basic shapes from the Library and fill a shape with that same pattern. Below is an example of what we'll be creating.

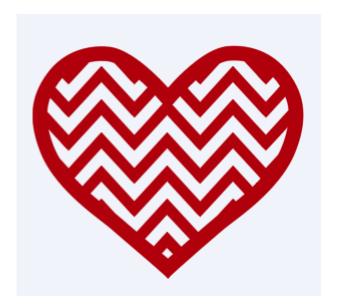

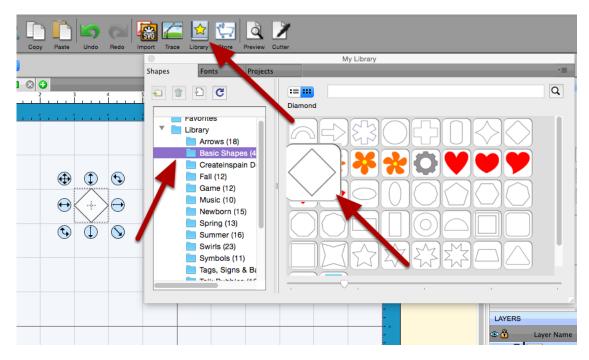

Click on the Library Shapes icon. Select the Basic Shapes - place two diamonds on your virtual mat by clicking twice on the shape.

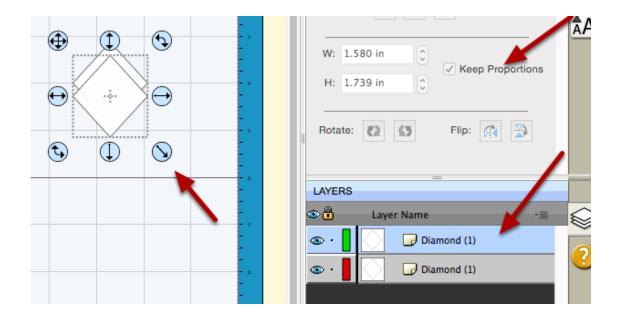

Select both shapes by drawing a box around the diamonds.

Making sure the Keep Proportions is checked, resize the diamonds by dragging the bottom right handle.

**Note:** If you'd like your chevron pattern to have a smaller/tighter zig zag design, don't resize the diamonds to large.

Click off onto the virtual mat to deselect the shapes.

Click the top diamond to select it or click on the top layer in the Layer's panel - using the arrow keys on the keyboard or Nudge Down button, move the diamond down on the virtual mat. The placement of the top diamond will determine how thick you want you zig zags to appear. For this tutorial example, I'm keeping them a bit thinner.

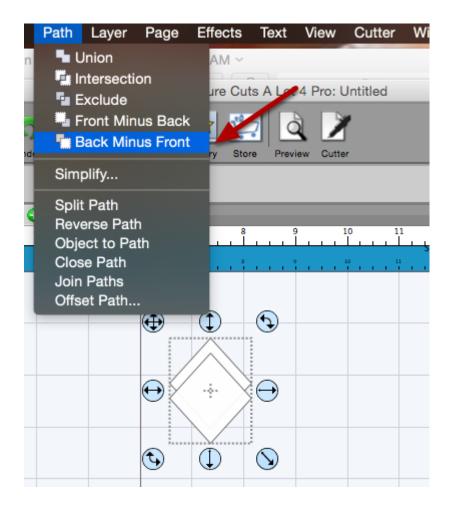

Making sure both diamonds are selected - go to Path - Back Minus Front.

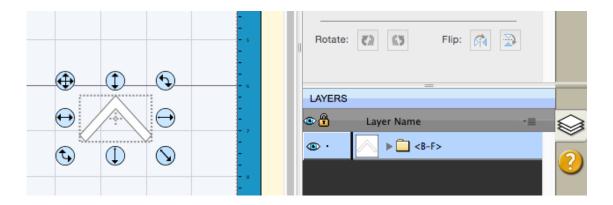

This is what your shape should now look like.

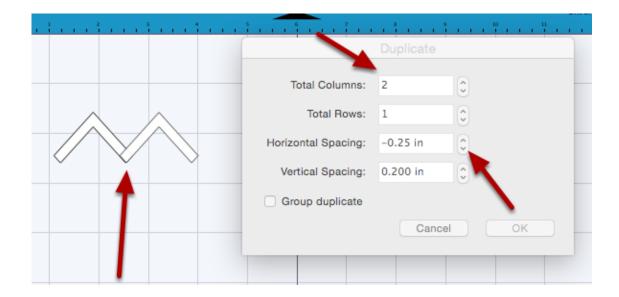

Next comes the fun part, creating the pattern!

With your new shape selected - go to Object - Duplicate, the Duplicate window will appear. Add a second column - next, adjust the Horizontal Spacing to where the shape on the righthand sides bottom left portion overlaps the shape on the lefthand sides bottom right portion. Do Not click OK yet.

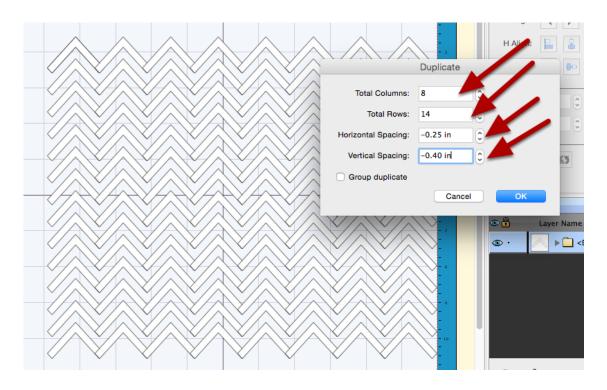

Now we'll continue adding Columns, total columns added - 8.

Add additional Rows - total 14 - then adjust the Vertical Spacing to your liking.

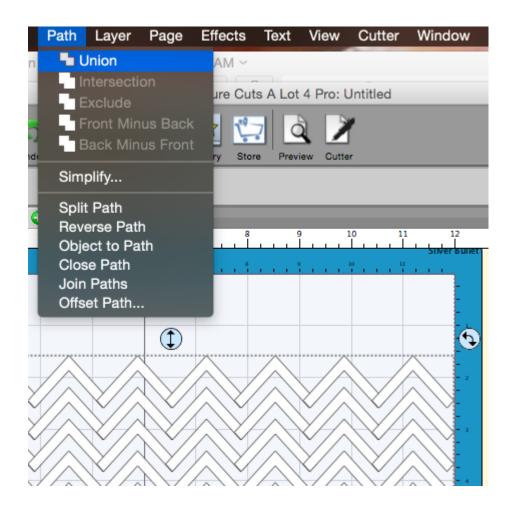

Select All - Path - Union.

You now have a chevron pattern.

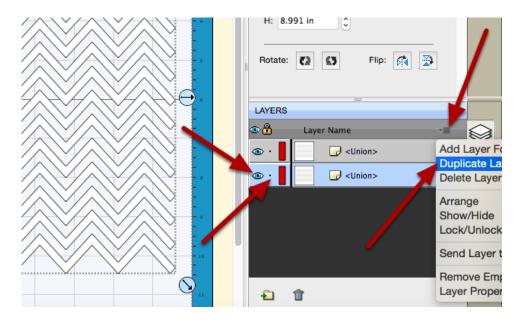

While still selected, duplicate the layer by clicking on the Menu button on the Layers Panel - Duplicate Layer.

Hide the duplicated layer by clicking on the - Eye - Lock the layer by clicking on the small dot.

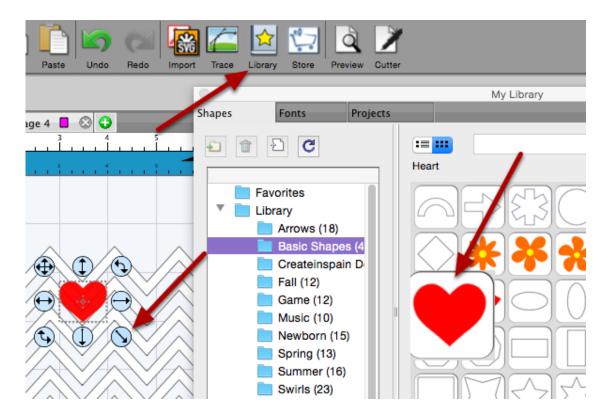

Place a heart on the virtual mat by clicking on the Shapes Library icon and selecting a heart. Resize the heart accordingly by dragging the bottom right handle, keeping proportions checked.

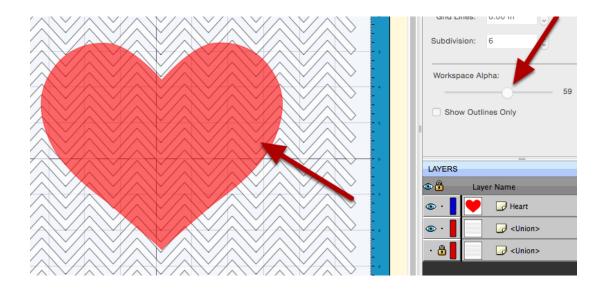

Line up the heart with the chevron pattern.

If you can't see the pattern, change the opacity of the heart, you'll want to lower the Workspace Alpha setting in the Document Panel window.

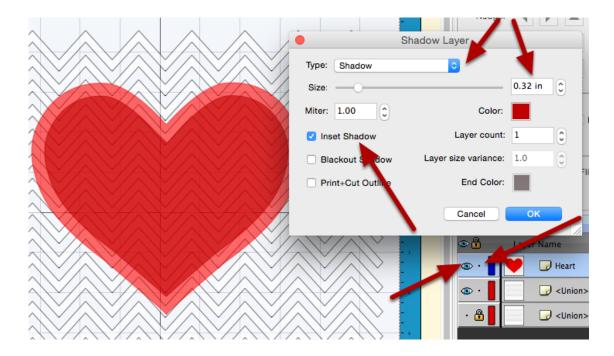

Create an Inset Shadow by right clicking on the heart - select Appearance - Add Shadow Layer - click OK.

Hide and lock the "Heart" layer by clicking on the eye and small dot in the Layers Panel. You should now have only two layers visible - chevron pattern and the Inset Shadow layer.

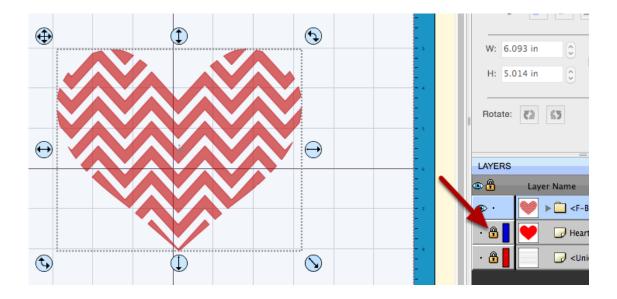

Select All - go to Path - Front Minus Back. Unhide the Heart layer by clicking on the pad lock.

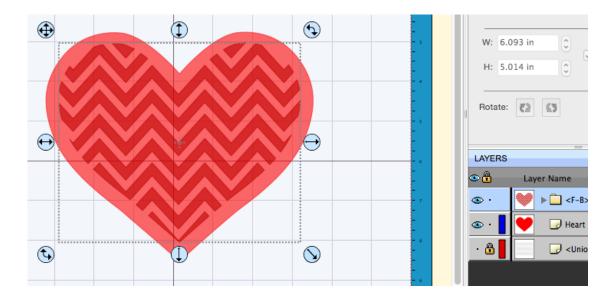

Go to Path - Back Minus Front.

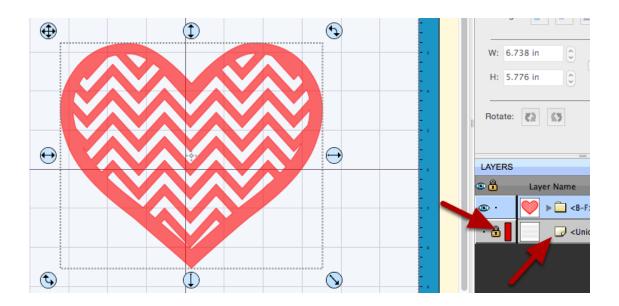

And there you have your chevron filled heart.

Unlock and select the bottom chevron layer - File - Export - Save As - give your file a name - Format - SVG - click Save.

Select your settings in the Export Options Window - click OK.